# **Command Line Interface Guide**

## **UPS Network Management Card 4**

**990-6160C-001 04/ 2020**

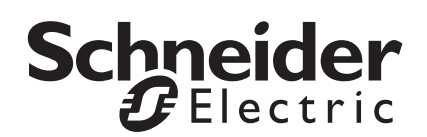

The information presented in this manual is not warranted by Schneider Electric to be authoritative, error free, or complete. This publication is not meant to be a substitute for a detailed operational and site specific development plan. Therefore, Schneider Electric assumes no liability for damages, violations of codes, improper installation, system failures, or any other problems that could arise based on the use of this Publication.

The information contained in this Publication is provided as is and has been prepared solely for the purpose of evaluating data center design and construction. This Publication has been compiled in good faith by Schneider Electric. However, no representation is made or warranty given, either express or implied, as to the completeness or accuracy of the information this Publication contains.

**IN NO EVENT SHALL SCHNEIDER ELECTRIC, OR ANY PARENT, AFFILIATE OR SUBSIDIARY COMPANY OF SCHNEIDER ELECTRIC OR THEIR RESPECTIVE OFFICERS, DIRECTORS, OR EMPLOYEES BE LIABLE FOR ANY DIRECT, INDIRECT, CONSEQUENTIAL, PUNITIVE, SPECIAL, OR INCIDENTAL DAMAGES (INCLUDING, WITHOUT LIMITATION, DAMAGES FOR LOSS OF BUSINESS, CONTRACT, REVENUE, DATA, INFORMATION, OR BUSINESS INTERRUPTION) RESULTING FROM, ARISING OUT, OR IN CONNECTION WITH THE USE OF, OR INABILITY TO USE THIS PUBLICATION OR THE CONTENT, EVEN IF SCHNEIDER ELECTRIC HAS BEEN EXPRESSLY ADVISED OF THE POSSIBILITY OF SUCH DAMAGES. SCHNEIDER ELECTRIC RESERVES THE RIGHT TO MAKE CHANGES OR UPDATES WITH RESPECT TO OR IN THE CONTENT OF THE PUBLICATION OR THE FORMAT THEREOF AT ANY TIME WITHOUT NOTICE.**

Copyright, intellectual, and all other proprietary rights in the content (including but not limited to software, audio, video, text, and photographs) rests with Schneider Electric or its licensors. All rights in the content not expressly granted herein are reserved. No rights of any kind are licensed or assigned or shall otherwise pass to persons accessing this information.

This Publication shall not be for resale in whole or in part.

# **Command Line Interface (CLI)**

## **How To Log On**

## **Overview**

To access the command line interface, use a remote connection (SSH over ports 22, 5000 - 32768) with a computer on the same network as the Network Management Card (NMC).

Use case-sensitive user name and password entries to log on (by default, **apc** and **apc** for a Super User). **NOTE:** You will be prompted to enter a new password the first time you connect to the NMC with the Super User account.

**Security Lockout.** If a valid user name is used with an invalid password consecutively for the number of times specified in the NMC web interface under **Configuration > Security > Local Users > Default Settings**, user accounts will be locked until a Super User re-enables the account.

## **Remote access to the command line interface**

You can access the command line interface through SSH. SSH is enabled by default, on port 22.

To enable or disable these access methods, use the Web interface. On the **Configuration** menu, select **Network** > **Console > Access**.

**SSH for high-security access.** If you use the high security of TLS for the Web interface, use SSH for access to the command line interface. SSH encrypts user names, passwords, and transmitted data. To use SSH, you must have an SSH client program installed on your computer. For example:

ssh apc@156.205.14.141

**NOTE:** This SSH command is for OpenSSH. The command may differ depending on the SSH tool used.

## **Main Screen**

### **Sample main screen**

Following is an example of the screen displayed when you log on to the command line interface at the Network Management Card (NMC).

```
Schneider Electric Network Management Card 6 x.x.x
 (c)Copyright 2020 All Rights Reserved Galaxy VS 150kW
 --------------------------------------------------------------------------
Name : Test Lab Date : 10/30/2018<br>Contact : Don Adams Time : 5:58:30
Contact : Don Adams<br>
Location : Building 3<br>
User : apc
Location : Building 3 User : apc<br>
Up Time : 0 Days, 21 Hours, 21 Minutes Type : super_user
Up Time : 0 Days, 21 Hours, 21 Minutes
 --------------------------------------------------------------------------
 Protocol | Status | Protocol | Status | Protocol | Status
 --------------------------------------------------------------------------
 IPv6 | disabled | IPv4 | enabled | Ping | disabled
|HTTP        | disabled  | HTTPS         | enabled   | FTP           | disabled
 SSH/SCP | disabled | SNMPv1 | disabled | SNMPv3 | enabled
 Modbus TCP | disabled | | | | 
 --------------------------------------------------------------------------
 Type help for command listing
apc>
```
## **Information and status fields**

**Main screen information fields.** 

• The below field identifies the firmware version of the application.

Network Management Card 4 *x.x.x*

• Three fields identify the system name, contact person, and location of the NMC.

```
Name : Test Lab
Contact: Don Adams
Location: Building 3
```
• The **Up Time** field reports how long the NMC management interface has been running since it was last turned on or reset.

Up Time: 0 Days 21 Hours 21 Minutes

• Two fields report when you logged in, by date and time.

Date : 10/30/2018 Time : 5:58:30

• The **User** and **Type** fields display the logged in user name and access level.

## **How to Use the Command Line Interface**

## **Overview**

The command line interface provides options to configure the network settings and manage the UPS and its Network Management Card (NMC). Commands, arguments and options are case sensitive.

## **How to enter commands**

At the command line interface, use commands to configure the NMC. To use a command, type the command and press ENTER.

While using the command line interface, you can also do the following:

Type  $he1p$  and press ENTER to view a list of available commands, based on your account type.

To obtain information about the purpose and syntax of a specified command, type the command, a space, and ? or the word help. For example, to view DNS configuration options, type:

dns ?

or

dns help

• Calling a command without any options provides an overview of the settings associated with the command. For example, type boot and press ENTER:

```
Boot Mode: BOOTP_ONLY
DHCP Cookie: DISABLE
Vendor Class: APC
Client ID: 02:42:ac:0b:05:00
User Class: GVS
```
- Press the UP arrow key to view the command that was entered most recently in the session. Use the UP and DOWN arrow keys to scroll through a list of up to ten previous commands.
- Type at least one letter of a command and press the TAB key for a list of valid commands that match the text you typed in the command line.
- Type  $ext{exit}, \text{quit}$  or  $bye$  to close the connection to the command line interface.

## **Command syntax**

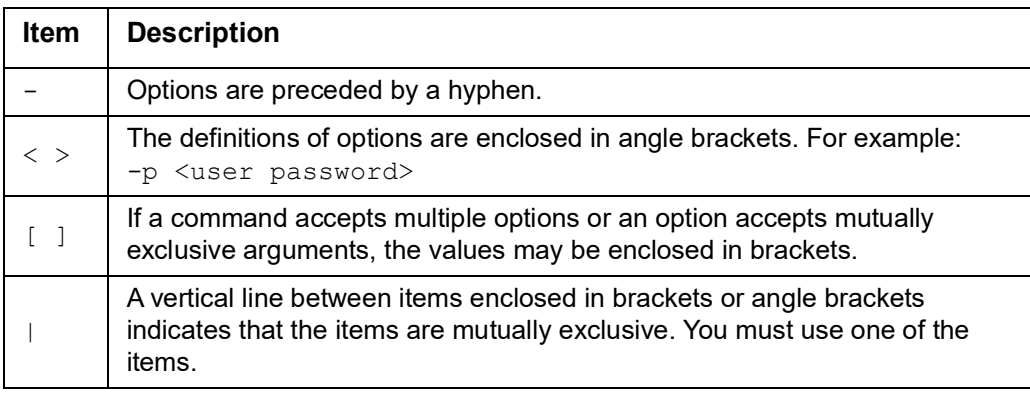

## <span id="page-5-0"></span>**Supported Language Codes**

The **[email](#page-8-0)** and **[snmptrap](#page-16-0)** commands accept language codes supported by the NMC. For example, email -i 0 -l German. The language codes supported by the NMC are:

- English this is the default language
- German
- Russian
- Chinese
- Japanese
- Korean
- Italian
- Portuguese
- French
- Spanish

#### **Syntax examples**

#### **A command that supports multiple options:**

user -n <user name> -p <new password> -c <current password>

Here, the user command accepts both the option  $-n$ , which specifies the user name, the option  $-p$ , which specifies the new password, and  $-c$ , the current password, to change the password.

For example, to create a testuser user account with "userpass" as the password, and default settings:

user -n testuser -p userpass -c userpassthis

**A command that accepts mutually exclusive arguments for an option:**

boot -b [dhcp | bootp | manual]

In this example, the option  $-b$  accepts only three arguments:  $dhcp$ , bootp, or manual. For example, to set the boot mode to manual, type:

boot -b manual

The command will not work if you type an argument that is not specified.

**A command that accepts a string for an option:**

system -n <system name>

In this example, the option  $-n$  accepts a string for the system name. If there is a space in the provided string, it must be enclosed in quotation marks. For example:

system -n "Don Adams"

If there is no space in the provided string, it does need to be enclosed in quotation marks. However, the command will be accepted. For example:

system -n DonAdams

## **Command Response Codes**

The command response codes enable scripted operations to detect error conditions reliably without having to match error message text.

The CLI reports all command operations with the following format:

#### E [0–9][0–9][0–9]: *Error message*

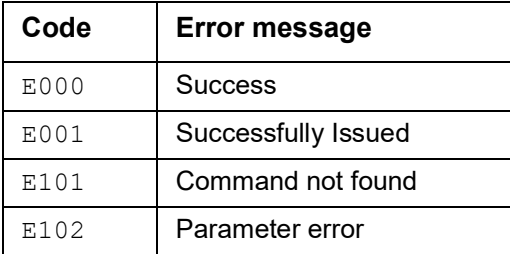

## **Command Descriptions**

#### **about**

**Access:** Super User, Administrator, Device, Network Only, Read Only

**Description:** View hardware and firmware information. This information is useful in troubleshooting and enables you to determine if updated firmware is available at the website.

#### **alarmcount**

**Access:** Super User, Administrator, Device User, Read Only

#### **Description:**

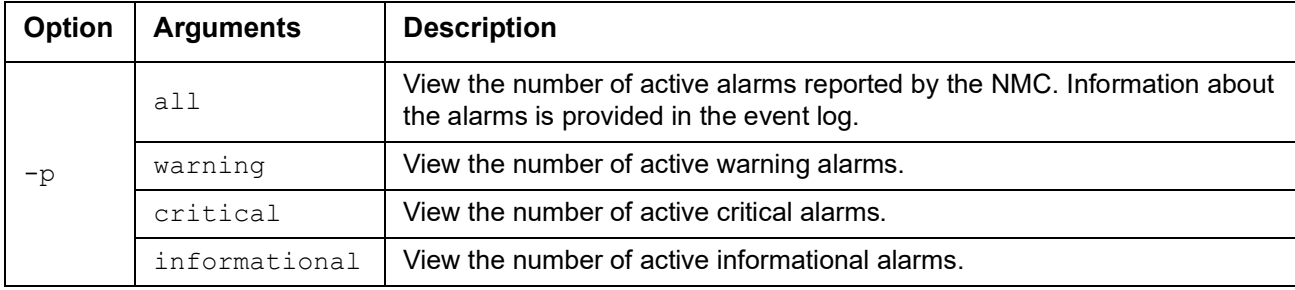

**Example:** To view all active warning alarms, type:

alarmcount -p warning

## **boot**

**Access:** Super User, Administrator, Network Only

**Description:** Define how the NMC will obtain its network settings, including the IP address, subnet mask, and default gateway. Then configure the BOOTP or DHCP server settings.

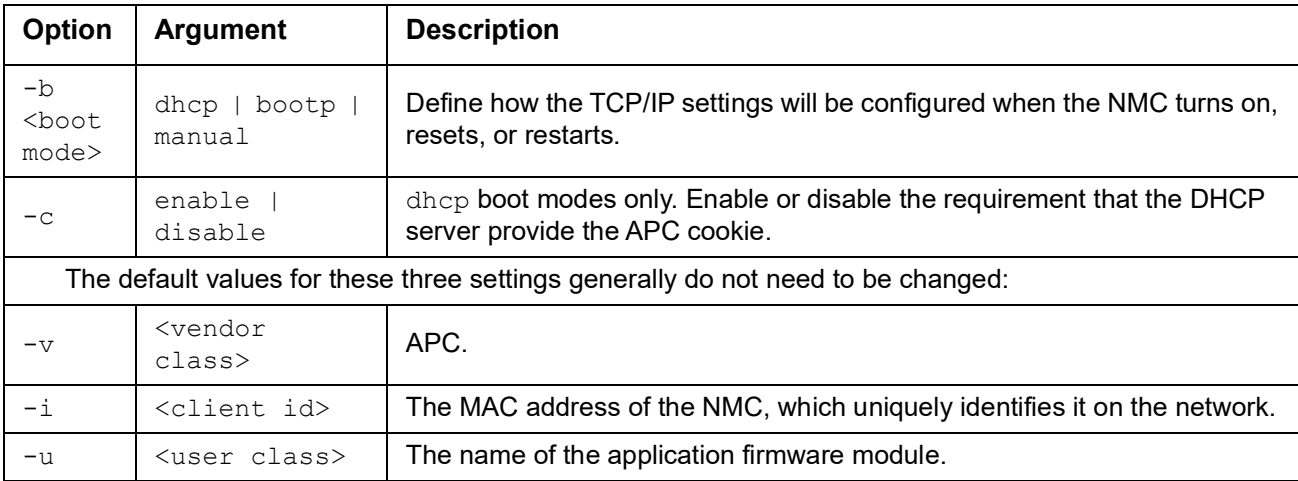

**Example:** To use a DHCP server to obtain network settings:

- 1. Type boot -b dhcp
- 2. Enable the requirement that the DHCP server provide the APC cookie: boot -c enable

### **bye**

**Access:** Super User, Administrator, Device, Network Only, Read Only

**Description:** Exit from the command line interface session.This works the same as the exit or quit commands.

#### **Example:**

bye

Connection Closed - Bye

## **date**

**Access:** Super User, Administrator

**Description:** Configure the date and time used by the NMC.

**NOTE:** Configuring the NMC's date and time settings via the CLI will revert the date/time mode to manual. If you have a NTP server configured, you must re-configure its settings via the Web UI (**Configuration > General > Date/Time**).

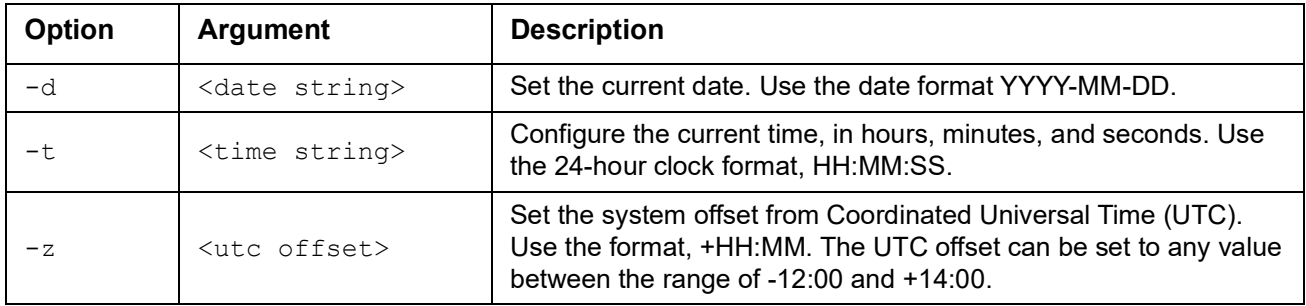

**Example 1:** To change the UTC offset to 1 hour ahead of UTC time, type:

date  $-z +01:00$ 

**Example 2:** To define the date as February 25, 2020, type date -d 2020-02-25

**Example 3:** To define the time as 17:21:03, type date -t 17:21:03

### <span id="page-8-0"></span>**email**

**Access:** Super User, Administrator, Network Only

**Description:** Use the following commands to configure parameters for email, used by the NMC to send event and alarm notifications.

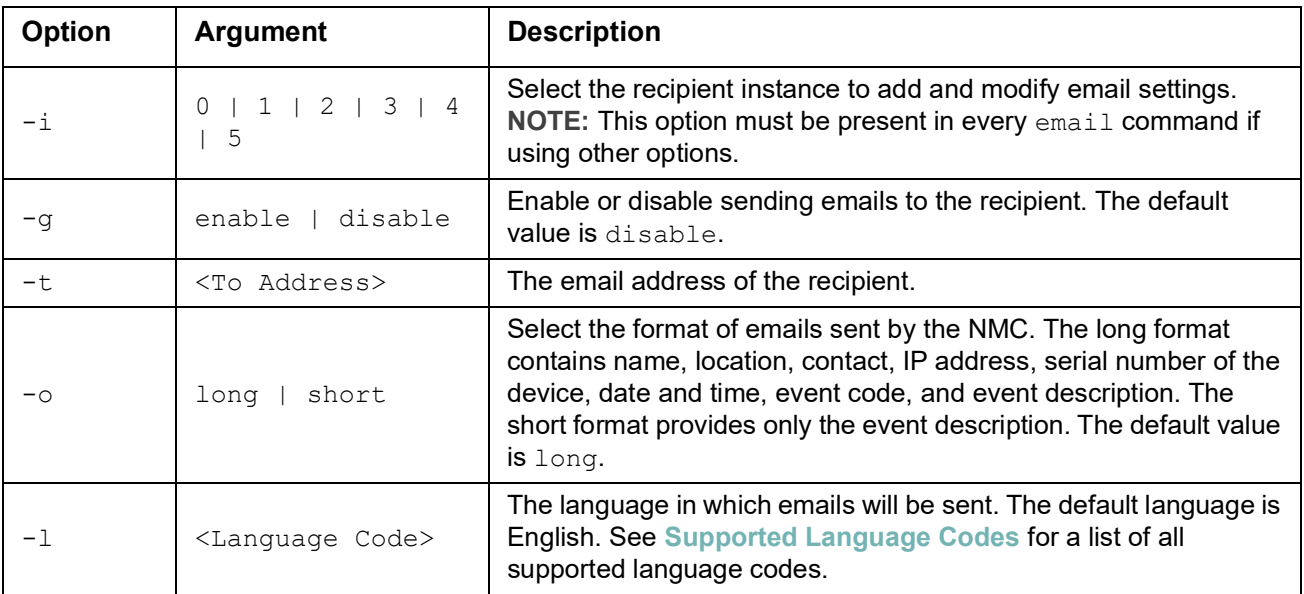

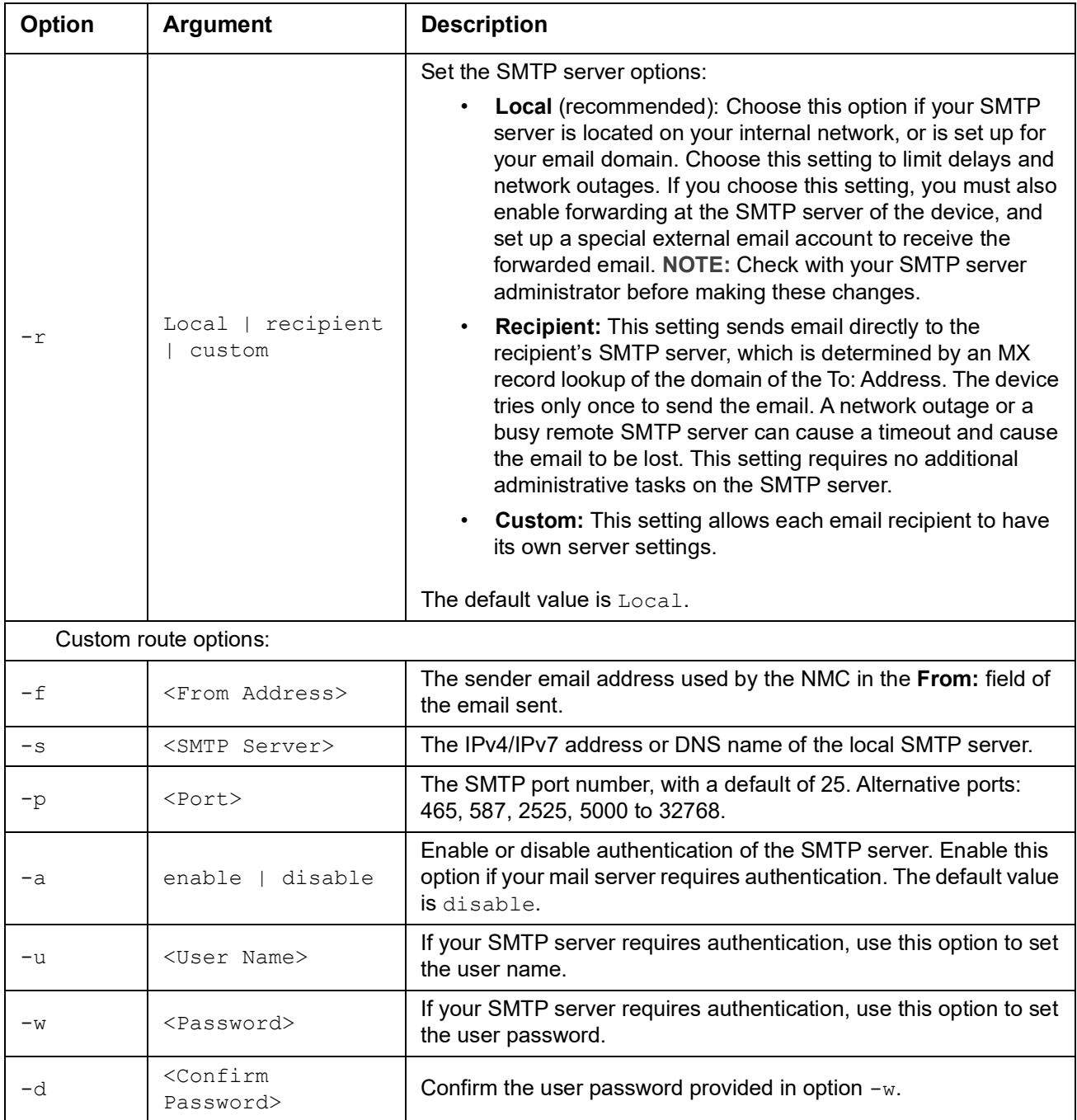

**Example:** To enable emails to be sent to email recipient 1 with email address recipient1@se.com, from address sender@se.com, using the local SMTP server, type:

email -i 1 -g enable -r local -t recipient1@se.com -f sender@se.com

#### **dns**

#### **Access:** Super User, Administrator, Network Only

**Description:** Configure and display the manual Domain Name System (DNS) settings.

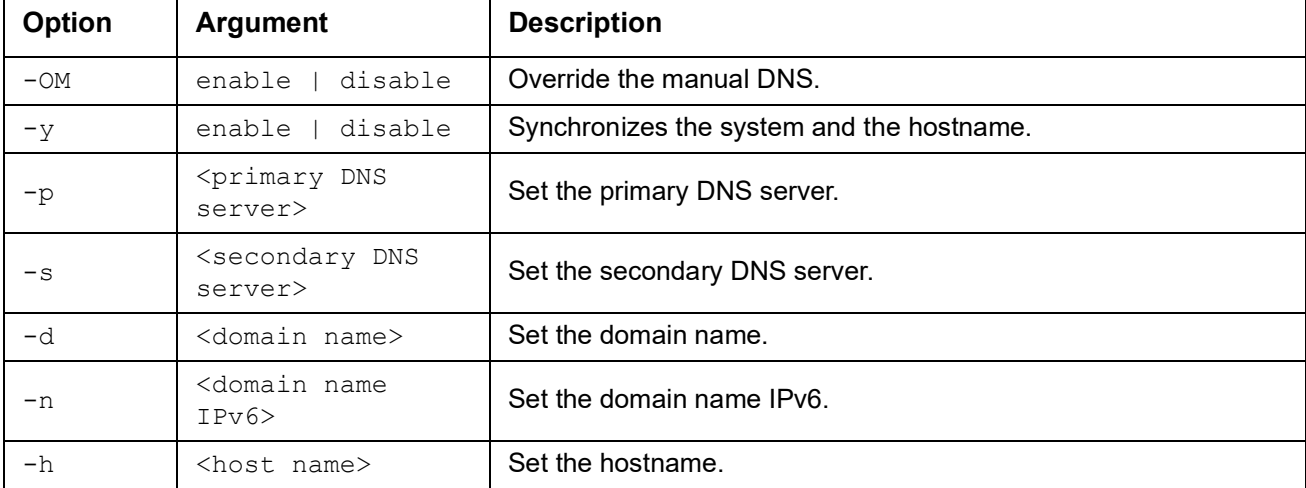

#### **eventLog**

**Access:** Super User, Administrator, Device, Network Only, Read Only

**Description:** Prints the event log. **NOTE:** The eventLog command must be called without arguments.

#### **Example:**

```
eventLog
---- Event Log ------------------------------------------
Date: 6/07/2019 Time: 17:42:42
--------------------------------------
Date Time User Event
2019-07-06 17:42:37 System Network service could not start
2019-07-06 17:41:32 System Firewall Disabled
[..] 
2019-07-06 17:41:10 Device The battery temperature is below the Alarm setting
<E>- Exit, <R>- Refresh, <B>- Back <N>- Next, <D>- Delete
```
**NOTE:**

- The return button ( $\oplus$ ) will go to the next page of the event log, and exit the event log if the end has been reached.
- $E \triangleleft$  exits the event log and returns to the  $ap \infty$  prompt.
- Re refreshes the event log and returns to the first page.
- N< goes to the next page of the event log.
- Be goes to the previous page of the event log.
- De deletes the event log. This option is only available to the Super User and Administrator user accounts.

#### **exit**

**Access:** Super User, Administrator, Device, Network Only, Read Only **Description:** Exit from the command line interface session.

## **help**

**Access:** Super User, Administrator, Device, Network Only, Read Only

**Description:** View a list of all the CLI commands available to your account type. To view help text for a specific command, type the command followed by help.

**Example 1:** To view a list of commands available to someone logged on as a Device User, type: help

**Example 2:** To view a list of options that are accepted by the alarmcount command, type: alarmcount help

### **modbus**

**Access:** Super User, Administrator, Device User

**Description:** View and configure the Modbus parameters.

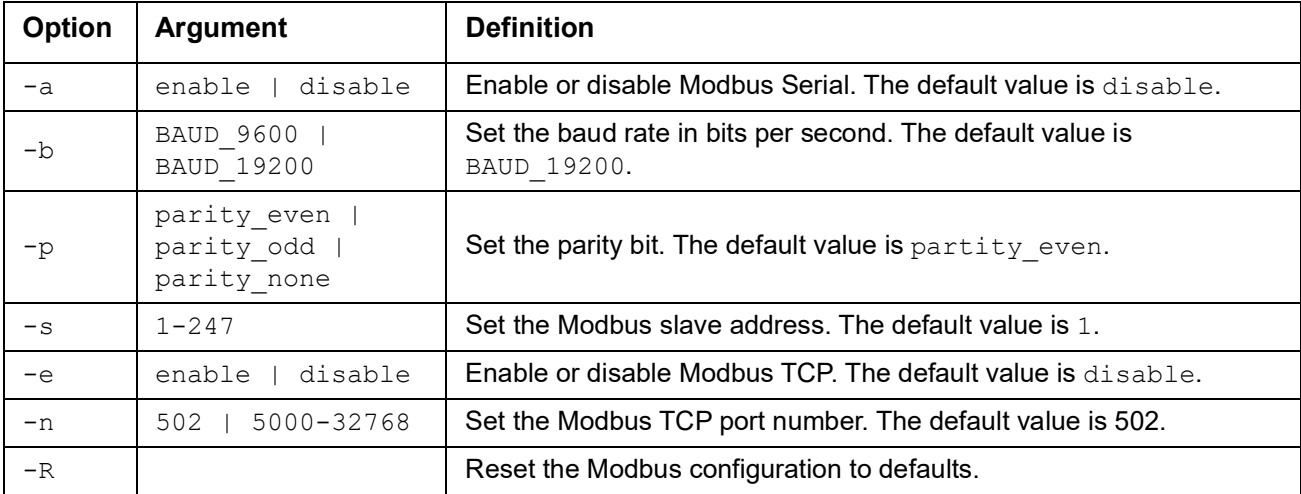

#### **Example:**

```
modbus -a enable -b BAUD 9600 -p parity odd -s 22 -e enable -n 5555
E000: Success
Slave Address = 22
Status = ENABLEDBaud Rate = BAUD_9600
Parity = PARITY_ODD
TCP Status = ENABLED
TCP Port Number = 5555
```
#### **netstat**

**Access:** Super User, Administrator, Network Only

**Description:** View the status of the network and all active IPv4 and IPv6 addresses.

#### **Example:**

netstat

```
Active Internet connections (w/o servers)
```
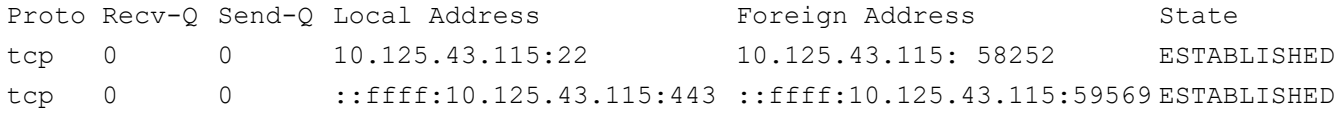

## **perf**

**Access:** Super User, Administrator, Device, Network Only, Read Only

**Description:** Displays the performance information of the NMC.

#### **Example:**

```
Memory Total: 250580 kB
Memory Free: 28176 kB
Memory Available: 91320 kB
Load Average: 0.16 0.23 0.21
CPU Usage:
   cpu0: 6%
    cpu1: 4%
```
## **ping**

**Access:** Super User, Administrator, Device, Network Only

**Description.** Determine whether the device with the IP address or DNS name you specify is connected to the network. Four inquiries are sent to the address.

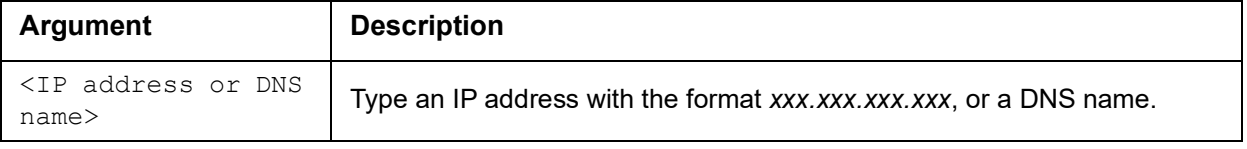

**Example:** To determine whether a device with an IP address of 150.250.6.10 is connected to the network, type:

ping 150.250.6.10

#### **quit**

**Access:** Super User, Administrator, Device, Network Only, Read Only

**Description:** Exit from the command line interface session (this works the same as the exit and bye commands).

#### **session**

**Access:** Super User, Administrator

**Description:** List the current user sessions, and delete user sessions.

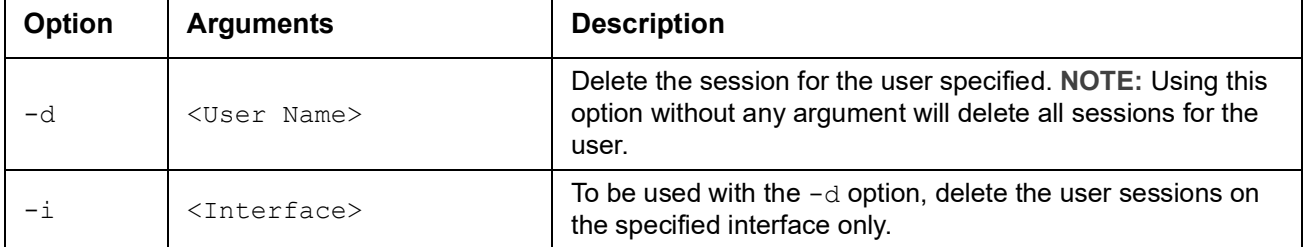

**Example 1:** To view all active sessions, type:

session

#### Example output:

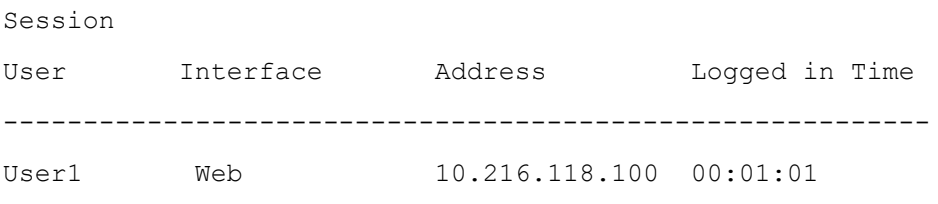

**Example 2:** To delete the web session of the user with user name "User1", type: session -d User1 -i web

#### **smtp**

**Access:** Super User, Administrator, Network Only

**Description:** Configure the settings for the local email server.

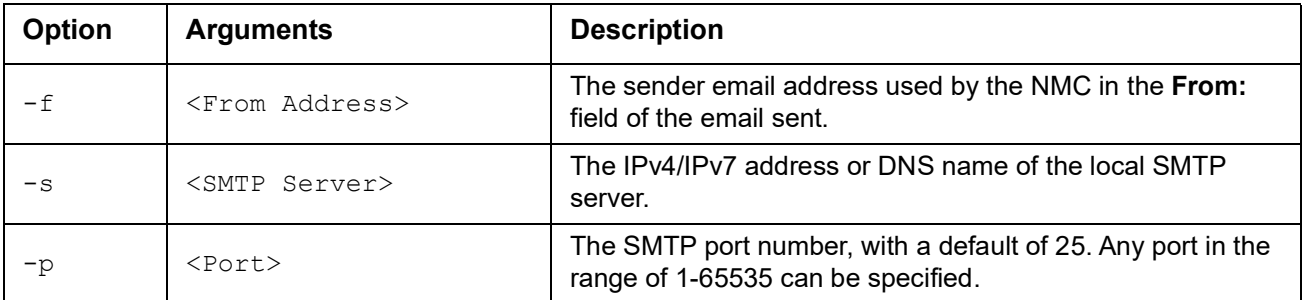

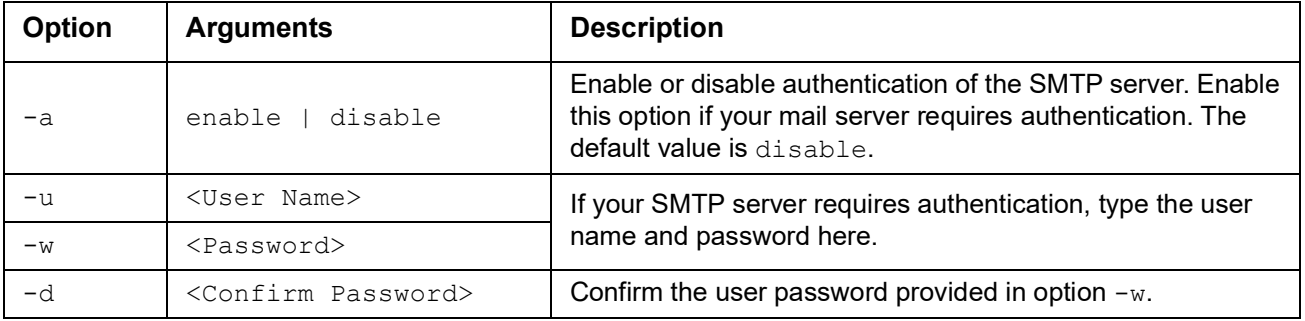

#### **Example:**

```
From: address@example.com
Server: mail.example.com
Port: 25
Auth: disabled
User: User
```
#### **snmp**

**Access:** Super User, Administrator, Network Only

**Description:** Enable or disable and configure SNMPv1. These settings are also used for SNMPv2c.

**NOTE:** SNMPv1 is disabled by default. The Community Name (-c) must be set before SNMPv1 communications can be established.

**NOTE:** There are two sets of options for this command, indicated below.

**Enable/disable SNMP:**

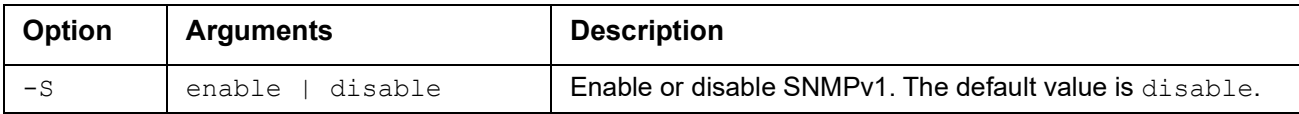

**Configure SNMP settings:**

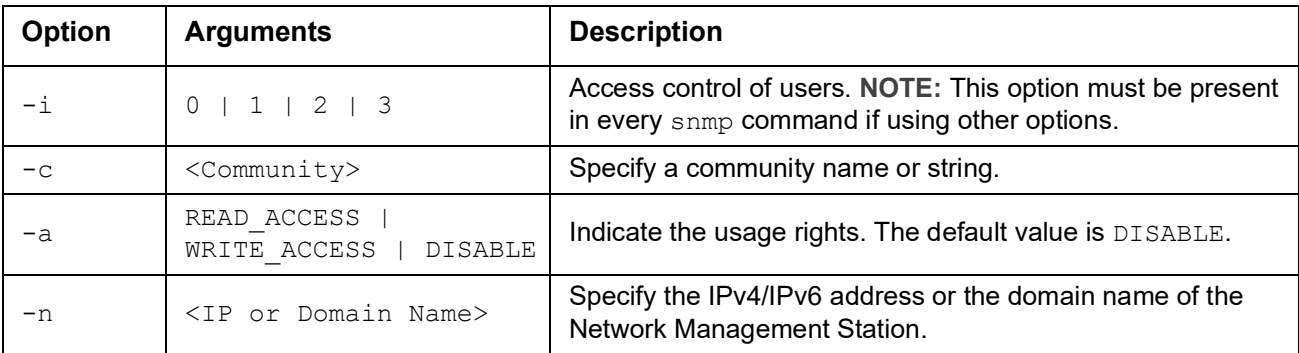

**Example:** To change Community Name, Access Type and IP/Domain for user with access control 2, type: snmp -i 2 -c myCommunity -a WRITE ACCESS -n 10.222.22.22

## **snmpv3**

**Access:** Super User, Administrator, Network Only

**Description:** Enable or disable and configure SNMPv3.

**NOTE:** SNMPv3 is disabled by default. A valid user profile must be enabled with passphrases (-a, -p) set before SNMPv3 communications can be established.

**NOTE:** There are two sets of options for this command, indicated below.

**Configure privacy and authentication settings:**

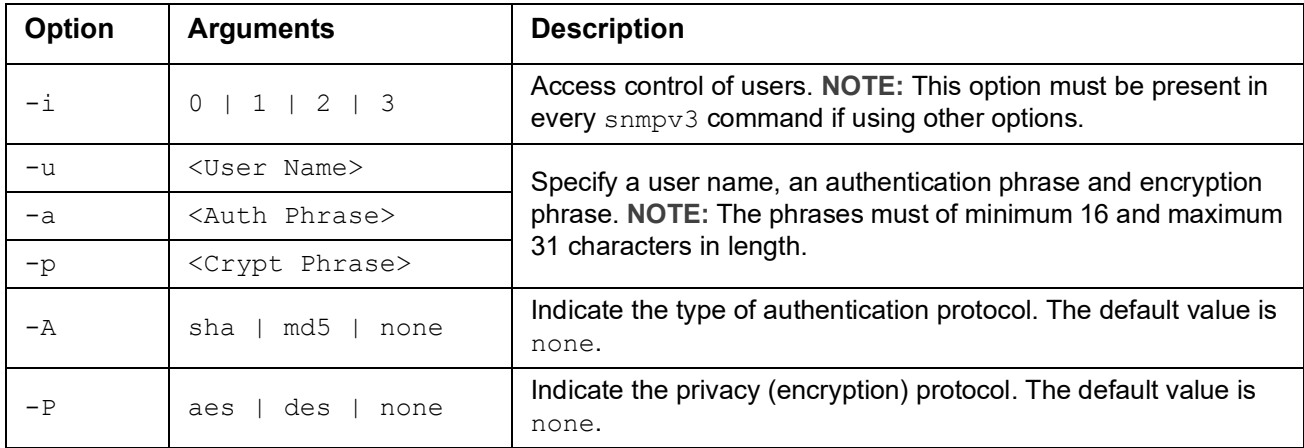

**Example 1:** To set the authentication and encryption phrases and protocols for "JMurphy", type: snmpv3 -i 3 -u JMurphy -a myAuthPhrase -p myCryptPhrase -A md5 -P aes

| Option | <b>Arguments</b>                                 | <b>Description</b>                                                                                            |
|--------|--------------------------------------------------|----------------------------------------------------------------------------------------------------|
| $-i$   | 0   1   2   3                                    | Access control of users. NOTE: This option must be present in<br>every snmpv3 command if using other options. |
| $-e$   | disable<br>enable                                | Enable or disable SNMPv3. The default value is enable.                                                        |
| $-IJ$  | profile 0<br>profile 1<br>profile 2<br>profile 3 | Give access to a specified user profile.                                                                      |

**Enable/disable individual users' access and NMS IP/domain:**

**Example 2:** To give access to profile 1 with any NMS IP address, type:

snmpv3 -i 3 -e enable -U profile 1

#### <span id="page-16-0"></span>**snmptrap**

**Access:** Super User, Administrator, Network Only

**Description:** Enable or disable SNMP trap generation.

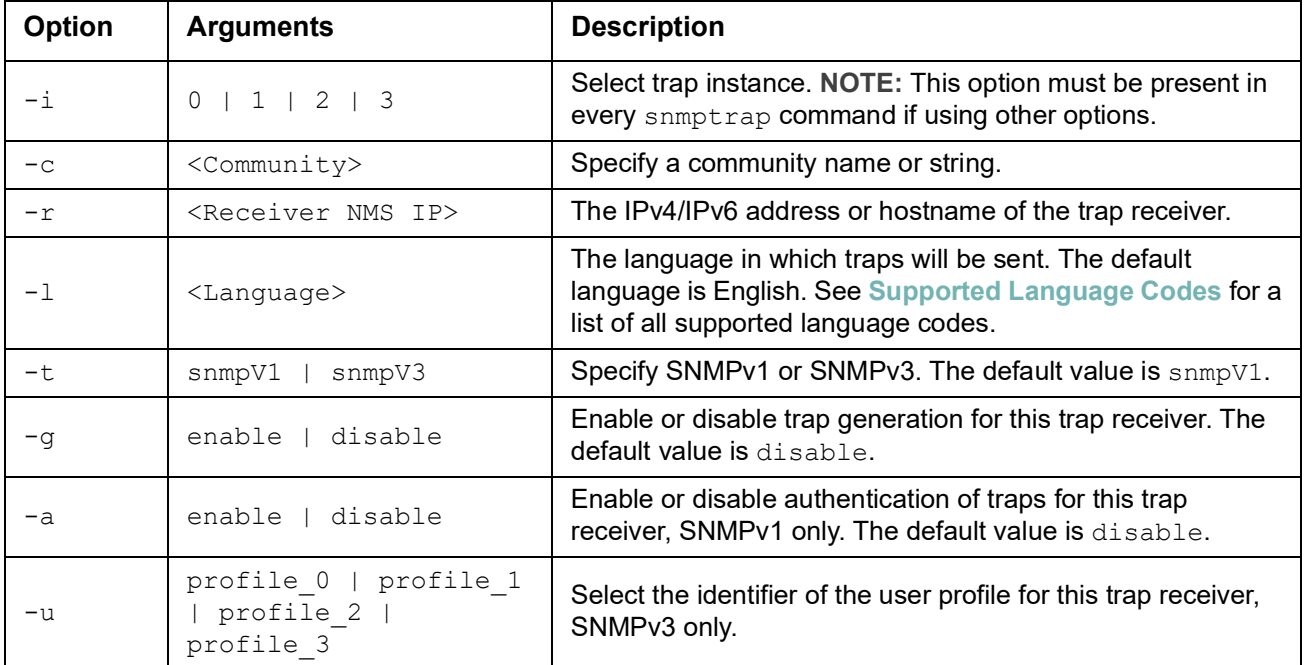

**Example:** To enable and configure an SNMPv1 trap for Receiver 1, with a Community Name of myCommunity, receiver 1 IP address of 10.169.118.100, using the default English language, type: snmptrap -i 1 -c myCommunity -r 10.169.118.100 -l english -t snmpV1 -g enable

#### **ssh**

**Access:** Super User, Administrator

**Description:** Enable or disable and configure SSH.

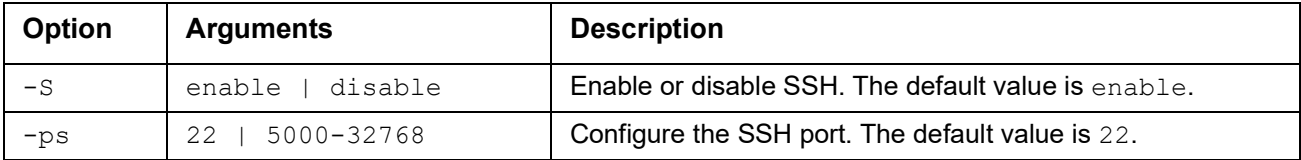

**Example:** To change the SSH port to 5677, type:

ssh -ps 5677

### **system**

**Access:** Super User, Administrator

**Description:** View and set the system name, the contact, the location and view up time as well as the date and time, the logged-on user, and the high-level system status P, N, A (see "Main screen status fields").

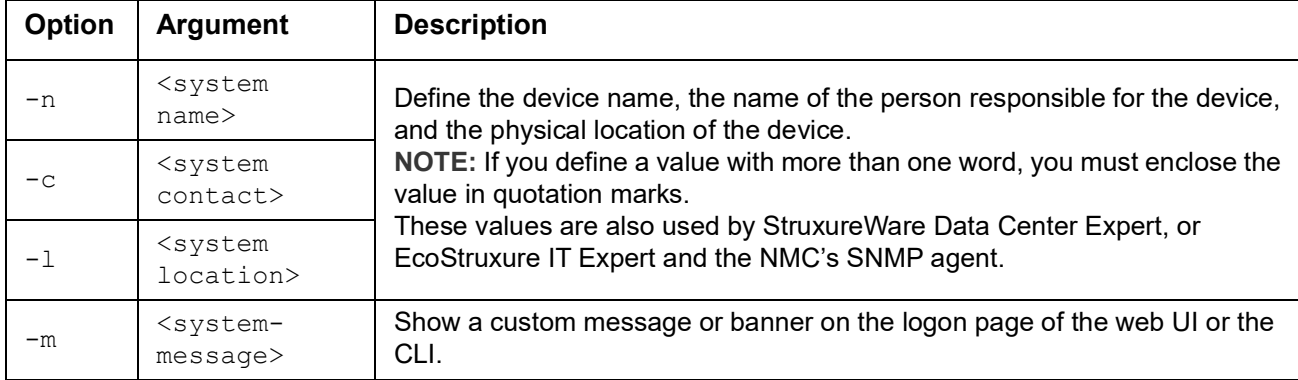

**Example 1: To set the device location as Test Lab, type:** 

system -l "Test Lab"

**Example 2: To set the system name as Don Adams, type:** 

system -n "Don Adams"

#### **tcpip**

**Access:** Super User, Administrator, Network Only

**Description:** View and manually configure these IPv4 TCP/IP settings for the NMC:

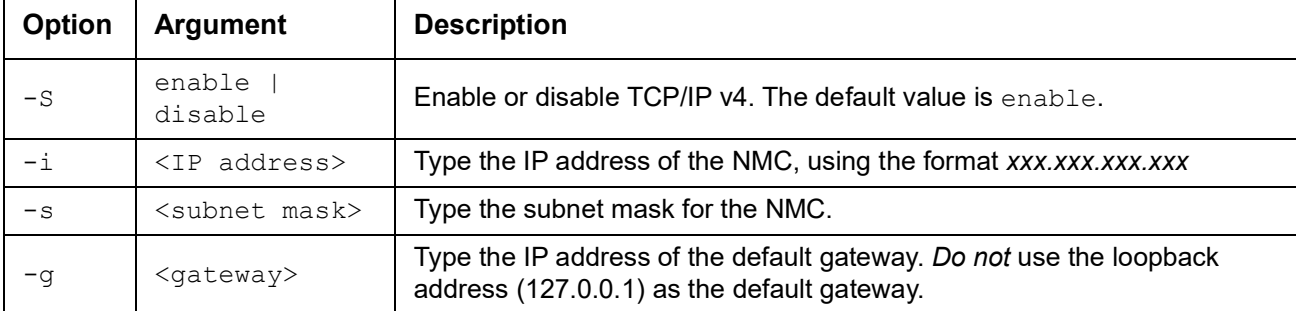

**Example 1:** To view the network settings of the NMC, type  $\text{tcpip}$  and press ENTER.

**Example 2:** To manually configure an IP address of 150.250.6.10 for the NMC, type: tcpip -i 150.250.6.10

## **tcpip6**

**Access:** Super User, Administrator, Network Only

**Description:** Enable IPv6 and view and manually configure these IPv6 TCP/IP settings for the NMC:

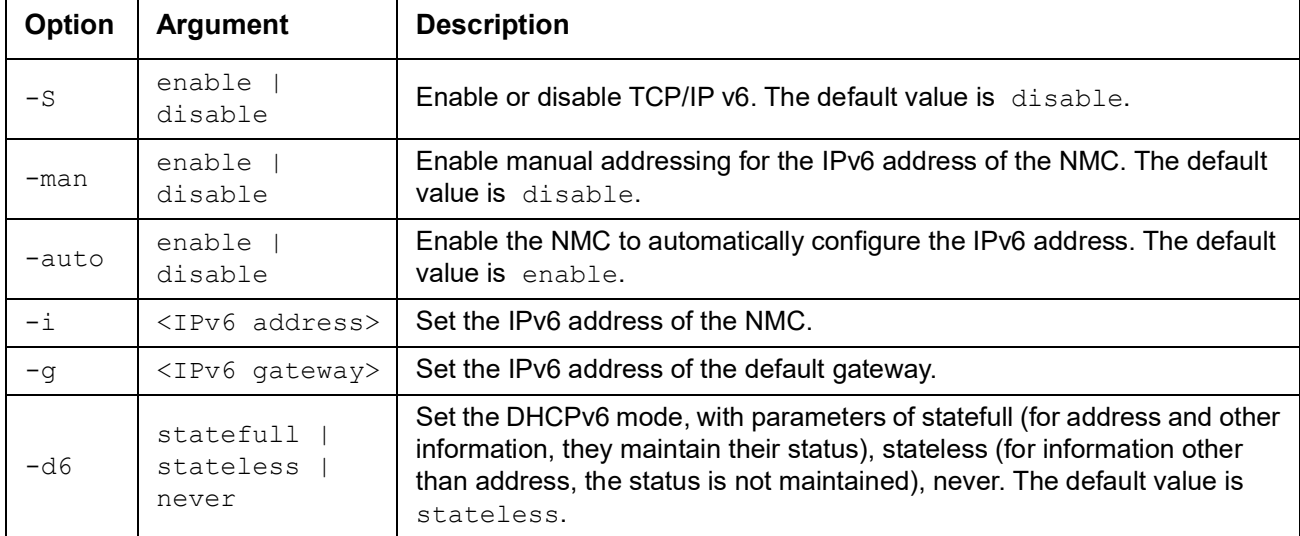

**Example 1:** To view the network settings of the NMC, type  $\text{tcpip6}$  and press ENTER.

**Example 2:** To manually configure an IPv6 address of 2001:0:0:0:0:FFD3:0:57ab for the NMC, type:

tcpip6 -i 2001:0:0:0:0:FFD3:0:57ab

#### **uio**

**Access:** Super User, Administrator, Device, Read Only, Network Only

**Description:** View the universal I/O (UIO) status.

**NOTE:** This command is only relevant when a temperature (AP9335T) or temperature/humidity (AP9335TH) sensor is connected to the NMC.

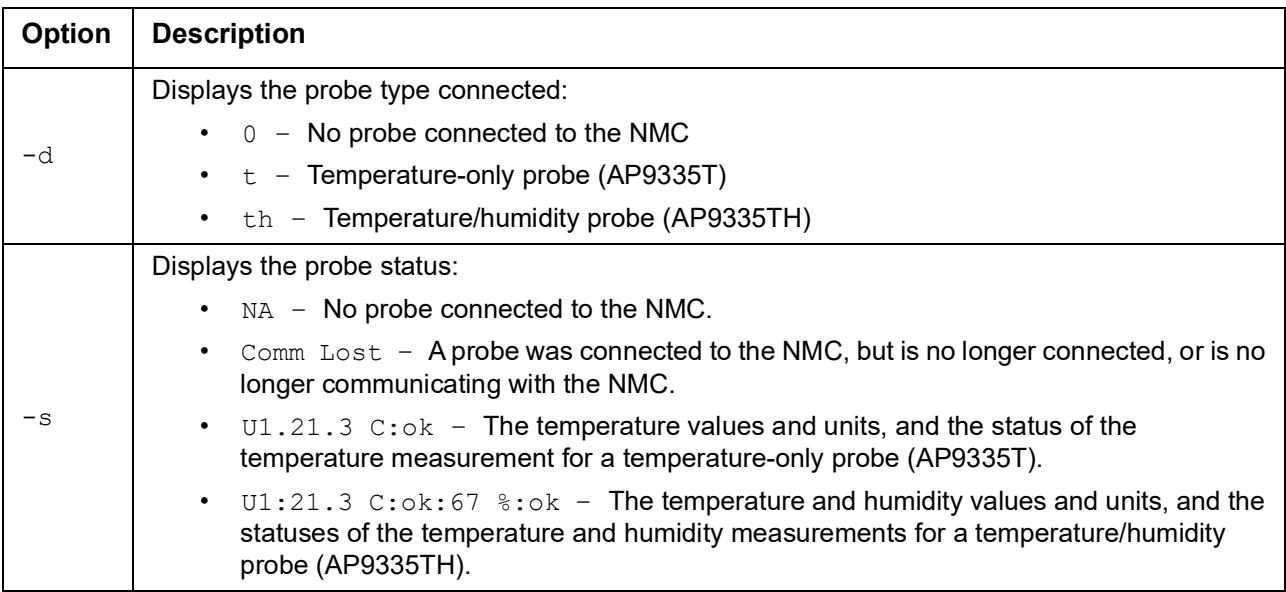

**Example:** To view the status of a connected temperature probe, type uio  $-s$  and press ENTER.

#### **user**

**Access:** Super User, Administrator

**Description:** Configure the user settings for each account type, and create and delete user accounts. (You cannot edit a user name, you must delete and then create a new user)

**NOTE:** The default values for each option for a new user are defined using the **[userdflt](#page-19-0)** command. The user name  $(-n)$ , password  $(-p)$ , and confirm password  $(-c)$  options do not have default values, and must be specified to create a new user.

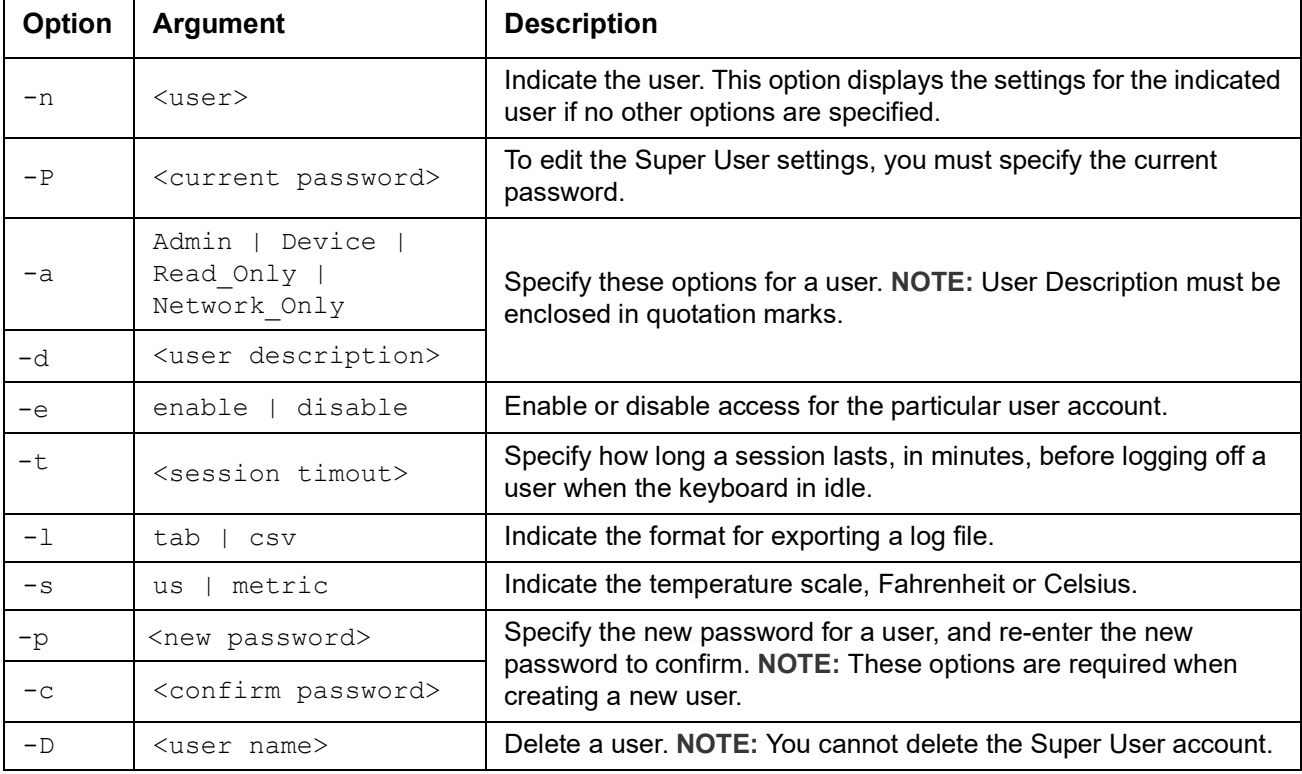

**Example 1:** To change the log off time to 10 minutes for user JMurphy, type:

user -n JMurphy -t 10

**Example 2:** To create a new Read Only user, type:

user -n read -p myPassw0rd -c myPassw0rd -a Read Only

**Example 3:** To edit the temperature scale for the Super User account, type: user -n apc -P myPassw0rd -s us

#### <span id="page-19-0"></span>**userdflt**

**Access:** Super User, Administrator

**Description:** Complimentary function to "user" establishing default user preferences. There are two main features for the default user settings:

- Determine the default values to populate in each of the fields when the Super User or Administratorlevel account creates a new user. These values can be changed before the settings are applied to the system.
- For remote users (user accounts not stored in the system that are remotely authenticated) these are the values used for those that are not provided by the authenticating server.

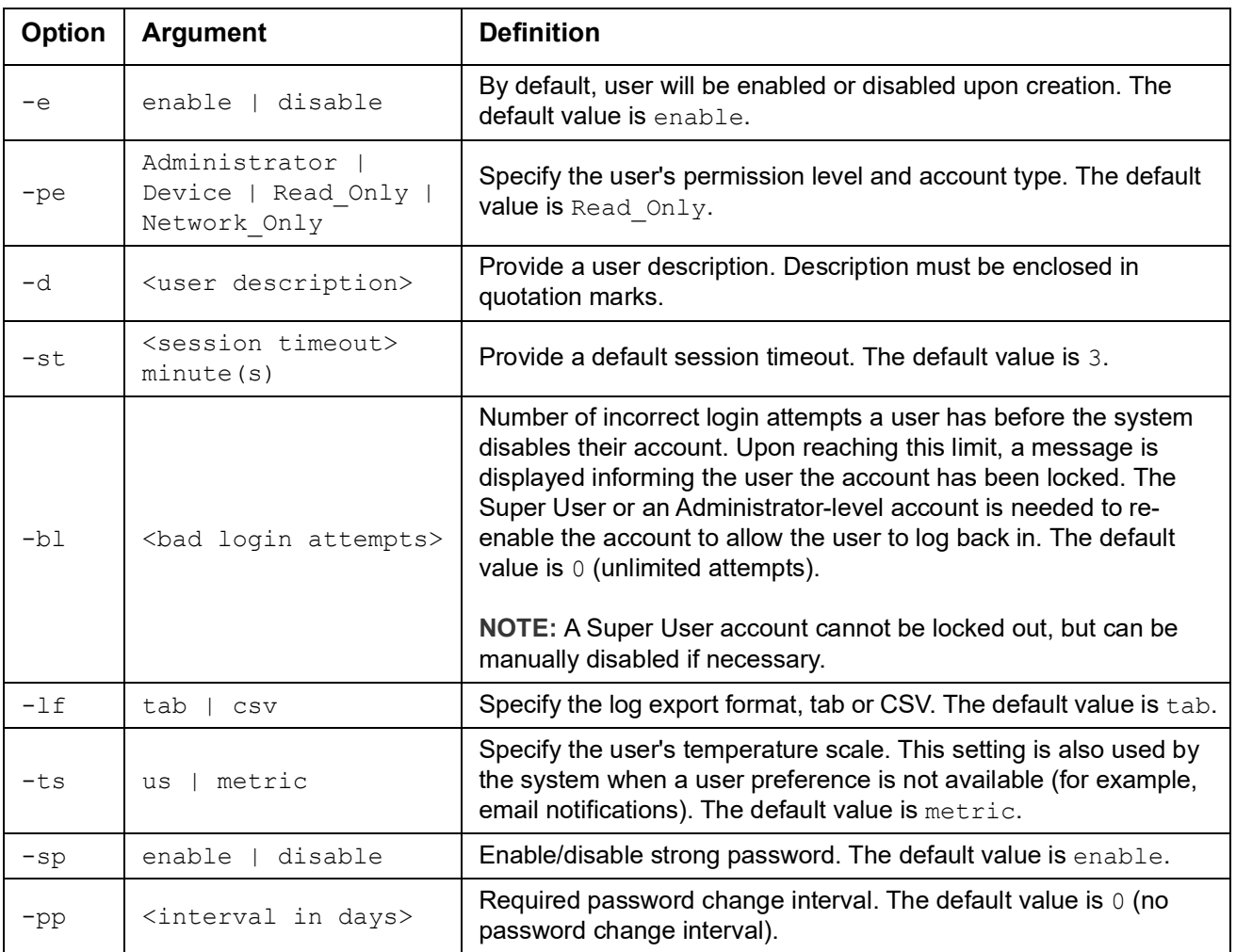

**Example.** To set the default user's session timeout to 60 minutes:

userdflt -st 60

E000: Success

#### **web**

**Access:** Super User, Administrator, Network Only

**Description:** Enable access to the user interface using HTTP or HTTPS.

For additional security, you can change the port setting for HTTP and HTTPS to any unused port from 5000 – 32768. Users must then use a colon (:) in the address field of the browser to specify the port number. For example, for a port number of 5000 and an IP address of 152.214.12.114:

http://152.214.12.114:5000

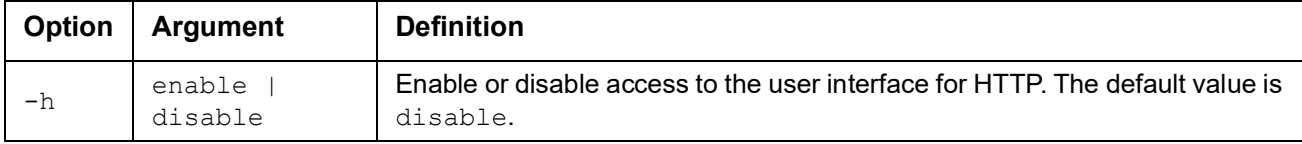

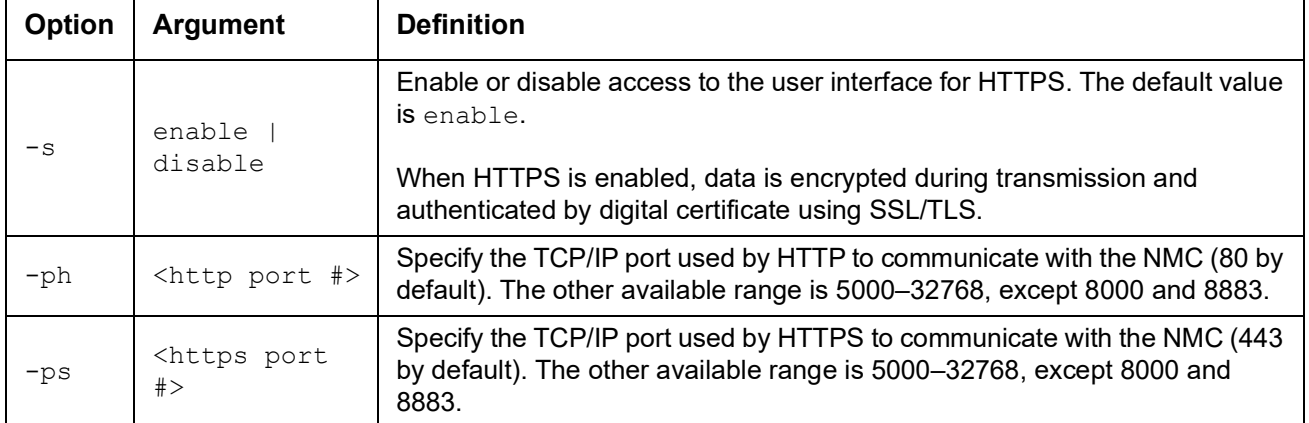

**Example:** To prevent all access to the user interface for HTTPS, type: web -s disable

## **whoami**

**Access:** Super User, Administrator, Device, Read Only, Network Only User

**Description:** Provides login information on the current user

#### **Example:**

apc> whoami

E000: Success

## **Worldwide Customer Support**

Customer support for this or any other product is available at no charge in any of the following ways:

- Visit the Schneider Electric Web site to access documents in the Schneider Electric Knowledge Base and to submit customer support requests.
	- **[www.schneider-electric.com](http://www.schneider-electric.com)** (Corporate Headquarters) Connect to localized Schneider Electric Web sites for specific countries, each of which provides customer support information.
	- **[www.schneider-electric.com/support/](http://www.schneider-electric.com/support)** Global support searching Schneider Electric Knowledge Base and using e-support.
- Contact the Schneider Electric Customer Support Center by telephone or e-mail.
	- Local, country-specific centers: go to **[www.schneider-electric.com > Support > Operations](https://www.schneider-electric.com/support/)  [around the world](https://www.schneider-electric.com/support/)** for contact information.

For information on how to obtain local customer support, contact the representative or other distributors from whom you purchased your product.

© 2020 Schneider Electric. All Rights Reserved. Schneider Electric and Network Management Card are trademarks and the property of Schneider Electric SE, its subsidiaries and affiliated companies. All other trademarks are property of their respective owners.